## Change in Supervisory Team Workflow

The request must be submitted on eDoc <https://edoc.ljmu.ac.uk/> which can be accessed from LJMU Homepage, and Quick links <https://www.ljmu.ac.uk/staff/staff-quick-links> or via <https://www.ljmu.ac.uk/the-doctoral-academy> .

Once logged on, please select the relevant PGR you wish to submit the request for via the 'My postgraduate Researchers' link.

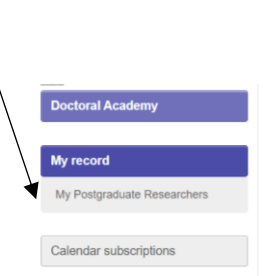

Alternatively, you can type the PGR's Name into the Quick Search box on the top left-hand corner

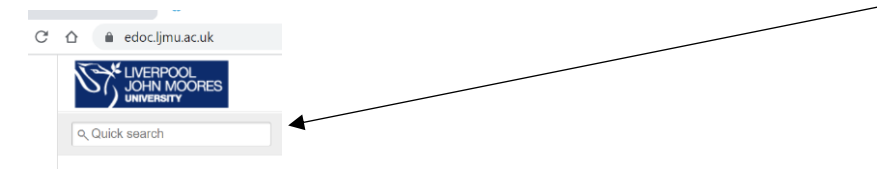

When you have accessed your PGR's Project page, the Change to Supervisory Team is submitted via the 'Request a Change' Tab on the right-hand side of the page.

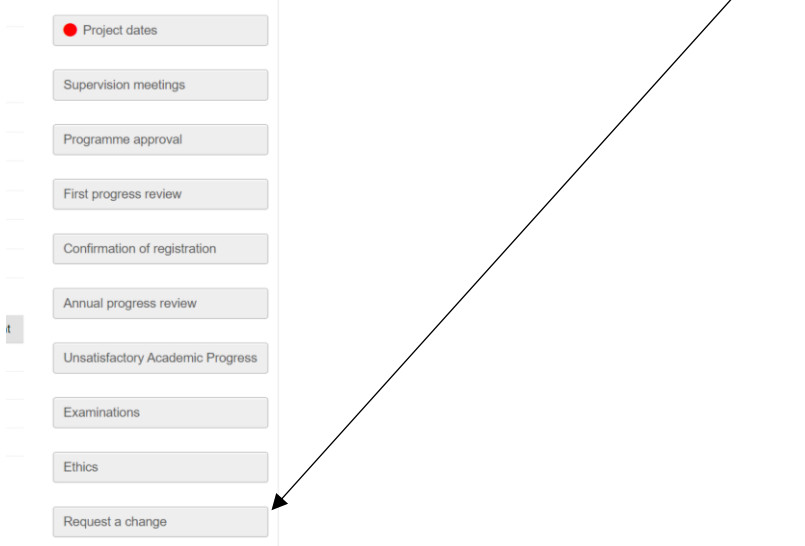

Upon selecting the 'Request a Change', please select 'Start a new change request'

Start a new change request

Then select the Change to Supervisory team option from the list:-

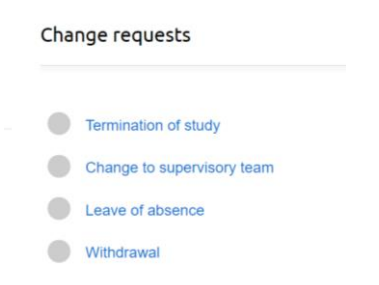

Select 'Start Request' and 'Complete the Application Form'.

The change form will display the current team, and prompt you to complete the New Supervisory Team as below.

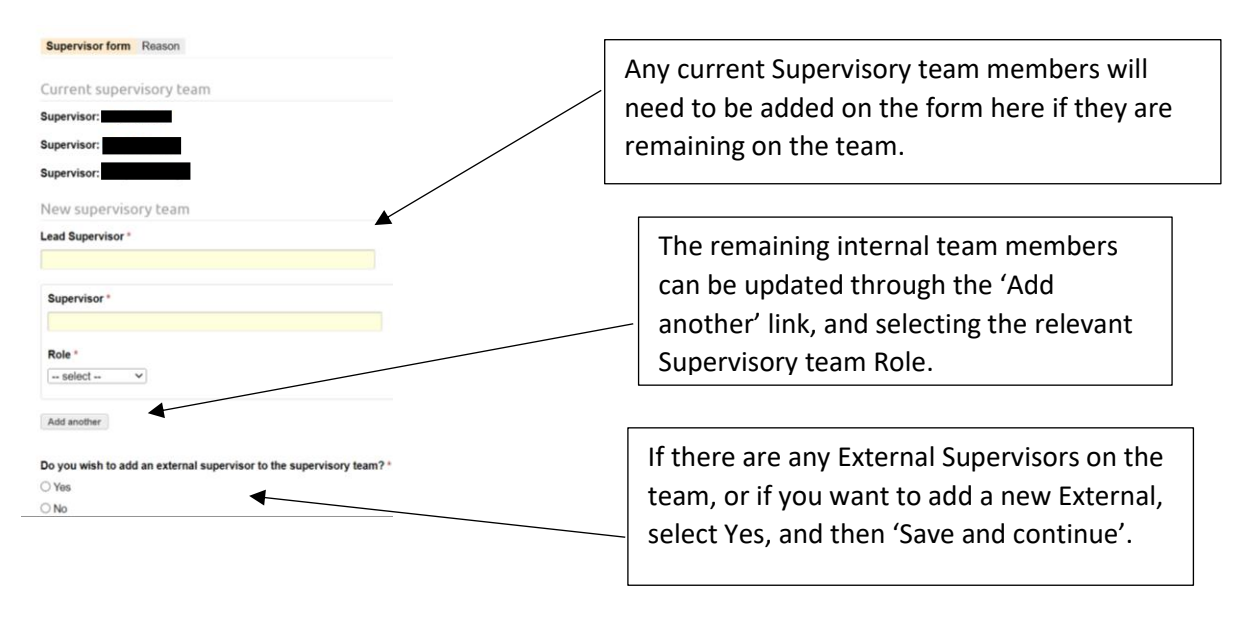

Please note that eDoc will update as per the persons detailed in the New Supervisory Team section. This means that any existing members who are to remain on the team, will need to be added in this section of the workflow in addition to any new supervisors. The new workflow will then configure the revised Supervisory Team.

Advisors can no longer be appointed as members of a Supervisory Team.

Once Save and Continue is clicked the screen will open below, for which all the necessary information needs to be completed. If the external doesn't already have an LJMU account- please click the tick box.

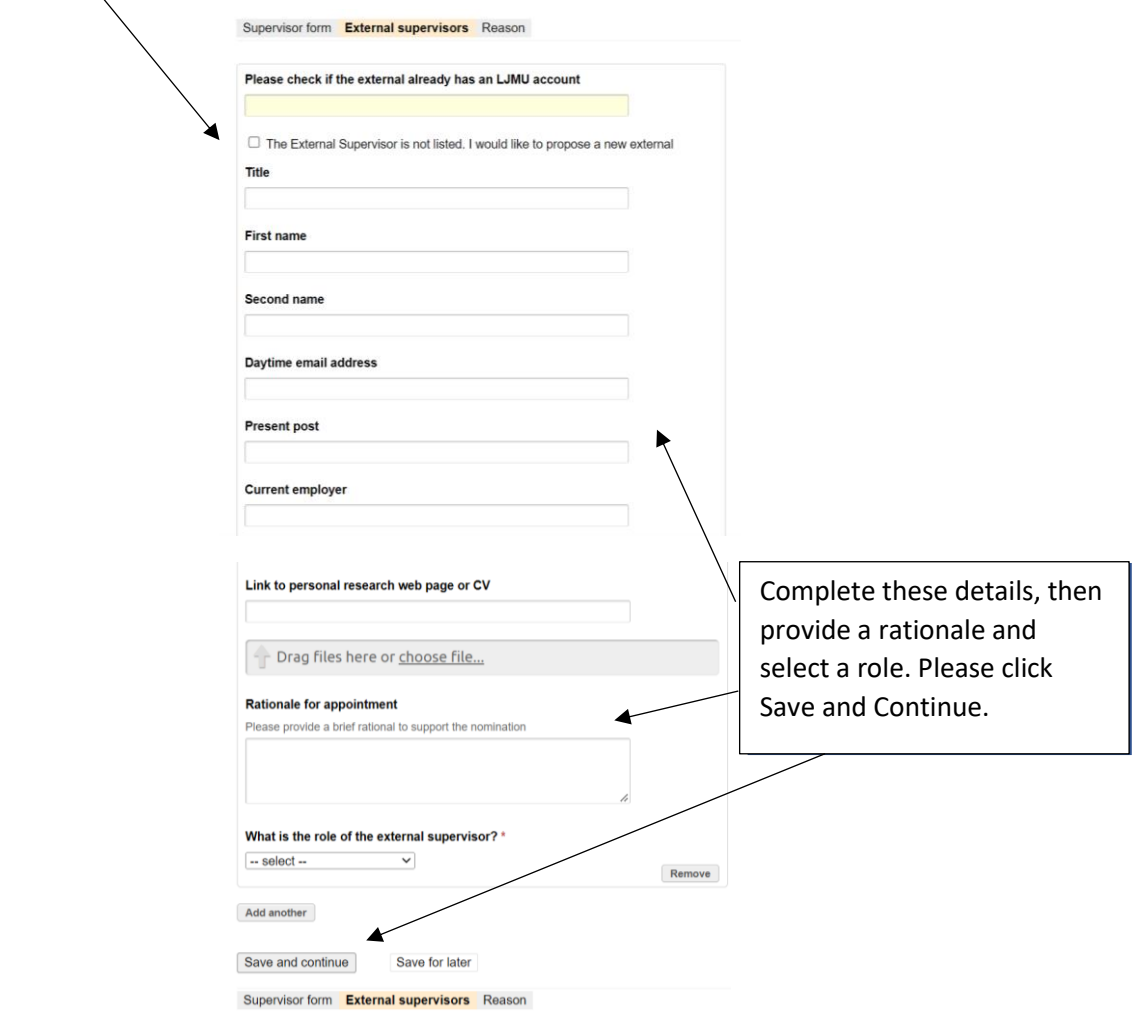

On the following screen you will see the current and proposed Supervisory Team listed, and you will be asked to complete a Reason for Change.

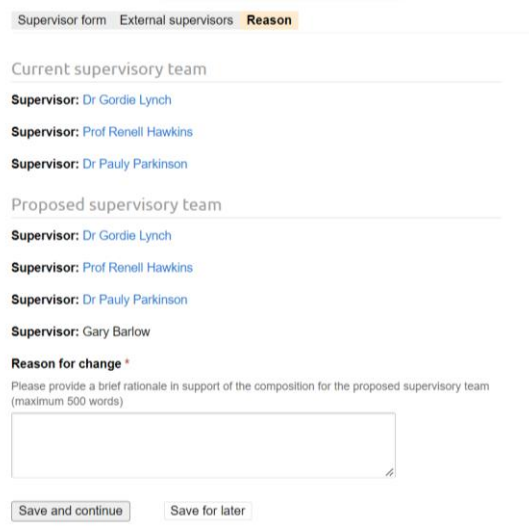

On the next screen, confirm submission, and any Notes and Committee Notes can be added if applicable.

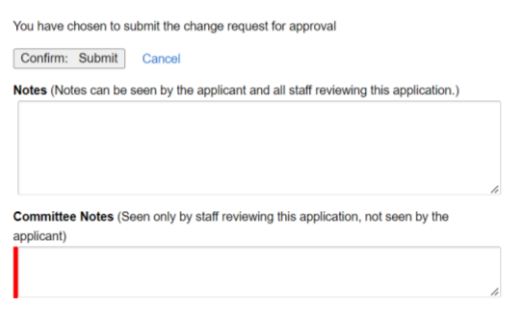

Upon submission the workflow will be directed to the Director of School for review and subsequently onto the Chair of FRDC for review.

Once a full review and approval has taken place the Supervisory Team will update accordingly, and the external supervisor will be emailed from **eDoc@ljmu.ac.uk** to set up a Password to gain access to eDoc.